# **CLASSIFIER SCREEN**

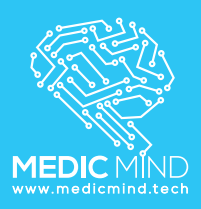

# **CLASSIFIER**

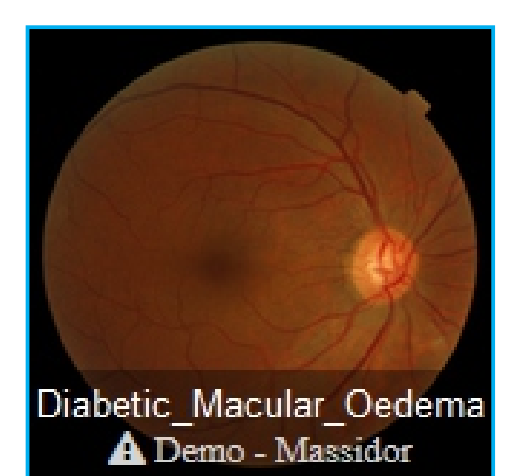

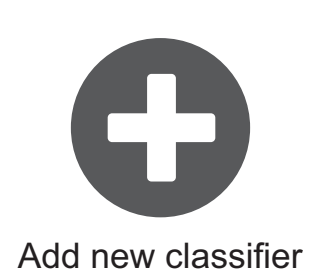

The classifier page creates and displays classifiers. Click on the demo classifier 'Diabetic Macular Oedema' to view the images for the classifier and evaluate it. To create your own classifier click on 'Add new classifier'. There's four types of classifiers to choose from. One is the **grading classifier**, the **labeled classifier**, the **multi class classifier** and **YOLO**. When deciding on which classifier to use, ask the following question are you classifying by type, amount or locality? For example classifying whether an image is a dog or cat is classifying by type and is known as classifying by class. Classifying by amount is classifying on how full a glass of water is, or the level of haemoglobin in a patient's face or retinal grade. This is known as classifying by grade. Classifying about where an object is in an image is by locality. When classifying by locality use **YOLO**. When classifying by class use the **multiclass classifier**. When classifying by grade choose between the **grading classier** or **labeled classier**. The last two classifiers classify by grade but when images are in directories sorted into grades, for example a folder of images with retinal grade 0, another folder with retinal grade 1 and other with retinal grade 2 then use the **grading classifier**. If on the other hand all the images are mixed in one folder and there is a CSV file with the retinal grades from 0, 1,2 for each image then use the **labeled classifier**. The following diagram illustrates how to choose the type of classifier to use:

#### **CHOOSING THE TYPE OF CLASSIFIER**

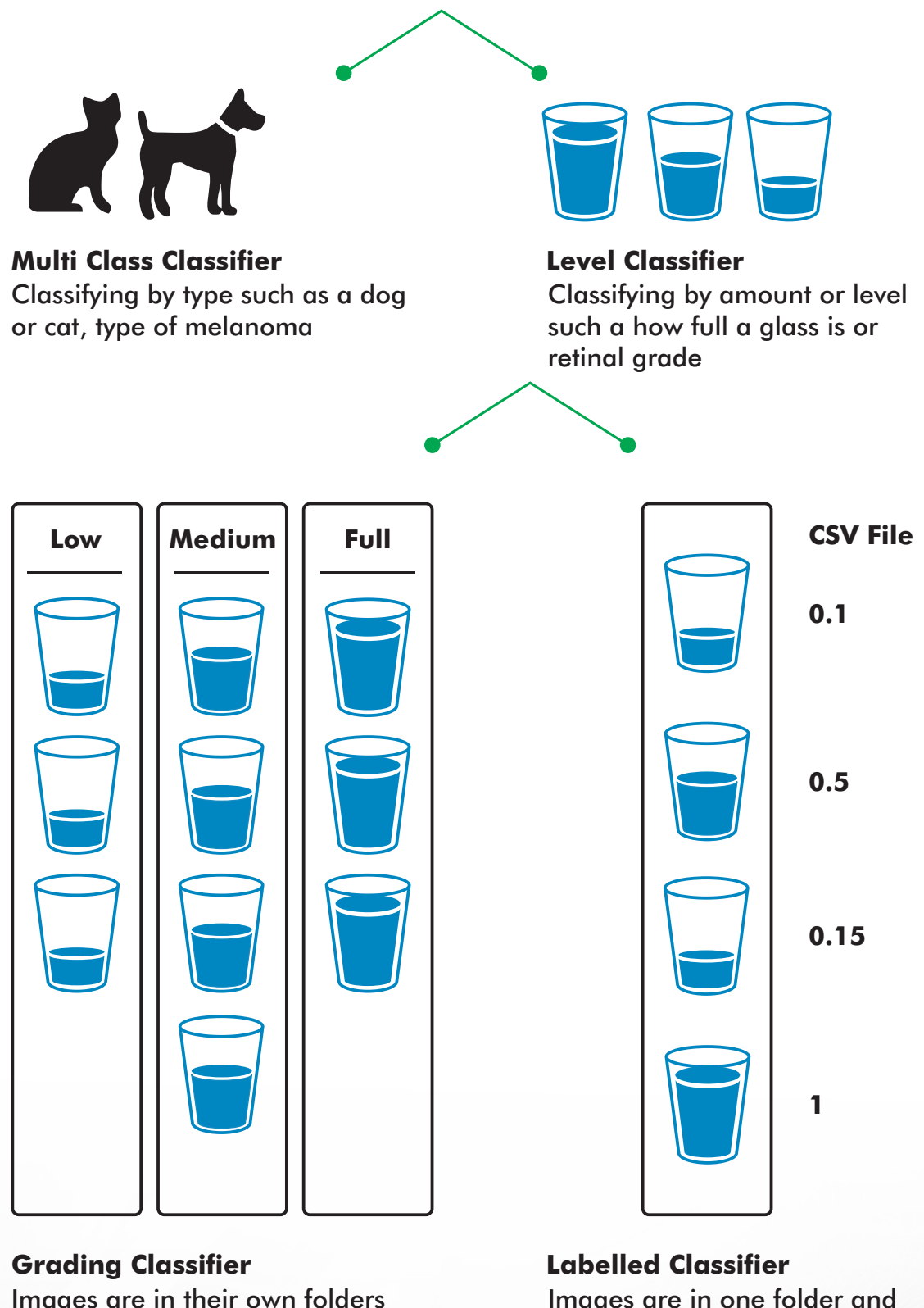

Images are in their own folders by lever. For example "low", "medium", "full".

a CSV file includes the level

Clicking on 'Add new classifier' displays four types of classifiers at the bottom of the page. Click on the type of classifier required and enter the name of the classifier such as 'glaucoma' in the popup.

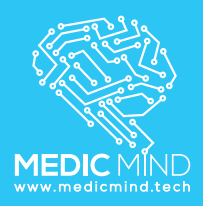

## **CLASSIFIER**

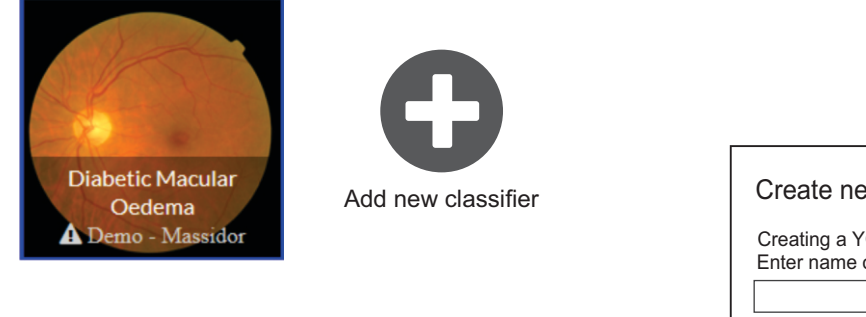

Create a new classifier by entering name of your new classifier. Click on the

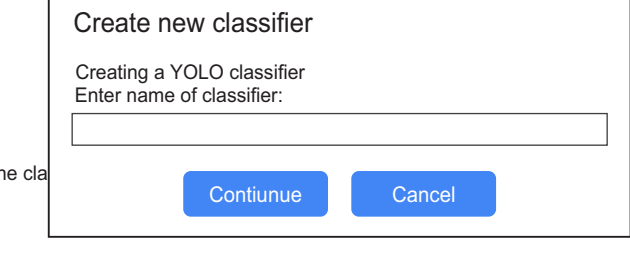

# CREATE NEW CLASSIFIER

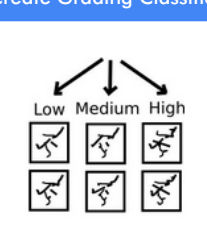

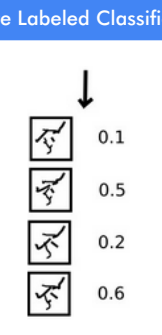

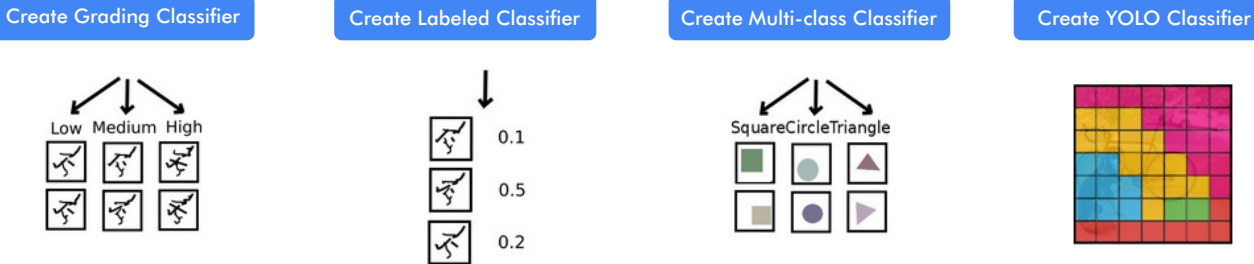

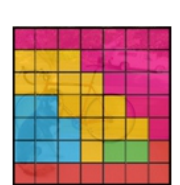

## ALL CLASSIFIER

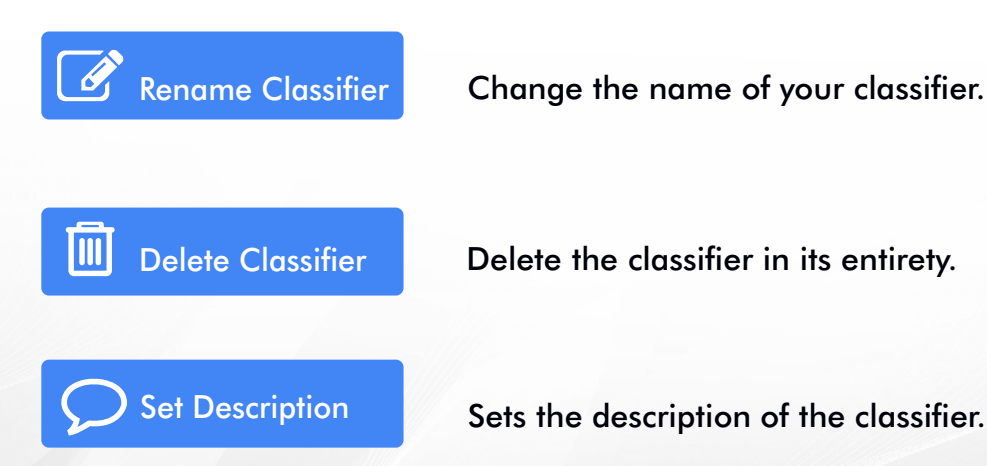

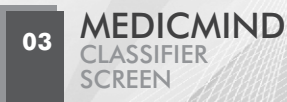

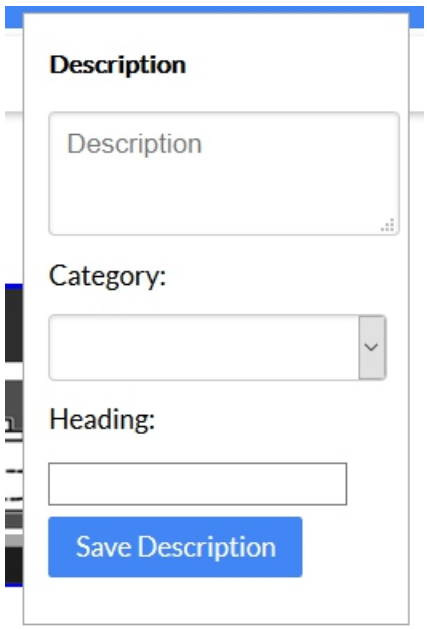

The description dialog also sets the classifiers category, such being in the field of neurology. The heading sets heading to be displayed above a classifier on the classifier page. This is useful if the classifier page gets too cluttered. By default a classifier has no heading

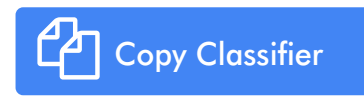

Copies a classifier in its entirety to a classifier with a different name

## TRAINING YOUR CLASSIFIER

If sufficient images have been uploaded into the classifier bin(s) click on the 'Classifier Run' button to begin training. The training will be queued and an email will be sent when complete.

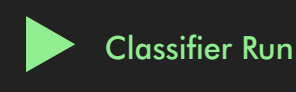

When training commences a graph similar to below is displayed showing the accuracy of your classifier over time. Typically training takes about half an hour.

Accuracy (95% confidence), specificity and sensitivity

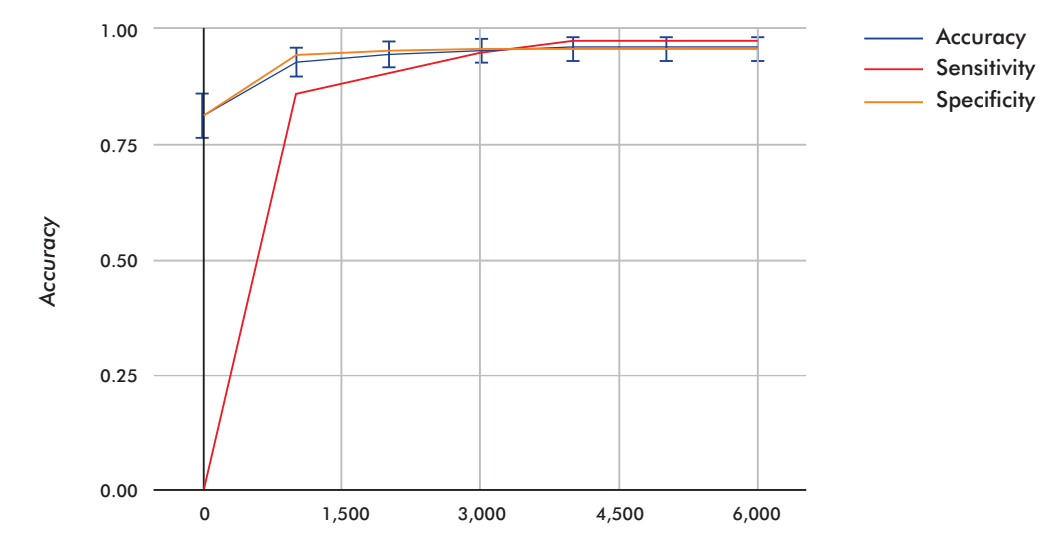

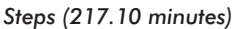

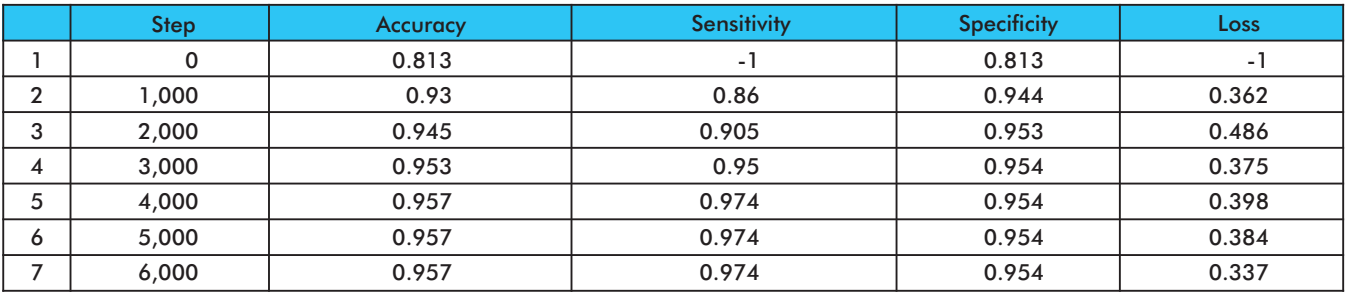

The graph the progress of training displays accuracy, confidence of your accuracy and specificity and sensitivity of your neural network improves over time. Accuracy is calculated by training on 80% of the image dataset while leaving 20% outside of training to be used for calculating accuracy. For example if the dataset has 500 images cat images and 500 dog images, 200 of the dog and cat images will be used to test accuracy while 800 of the dog and cat images will be trained upon. The example below shows how the accuracy started off at 81% and finished at 95%. Note, that for YOLO only loss is shown.

To increase your accuracy use higher quality images. As a rule of thumb, if a human has difficulty telling if an image is a dog or a cat, the CNN will have similar difficulty.

Accuracy is calculated for grading and labeled classifiers by taking the minimum and maximum values of the grades (eg 0 and 1) and then take a half way point. If the ground truth value is less than 0.5 and the predicted value is less than 0.5 then the prediction is correct. Likewise if the ground truth is over 0.5 and the prediction is over 0.5 then it is also considered correct. The grading and labeled classifiers are both binary classifiers therefore is it is possible to also get specificity and sensitivity since we get the number of true positives, true negatives, false positives and false negatives from your test set.

In the case of multiclass it is simple in that if the ground truth is a dog and the prediction is a dog then it is considered correct.

The graph showing accuracy has confidence intervals and the confidence interval is calculated with the formula:

$$
\hat{p} \pm 1.96 \times \sqrt{\frac{\hat{p}(1-\hat{p})}{n}}
$$

where p is the calculated accuracy and n is the number of images in the validation set. The more images in the validation set the higher the confidence in the accuracy (eg 200 images in the validation set will give higher confidence than 100).

# RECEIVER OPERATING CHARACTERISTIC

Medicmind provides ROC curves to demonstrate the diagnostic ability of a binary classifier.

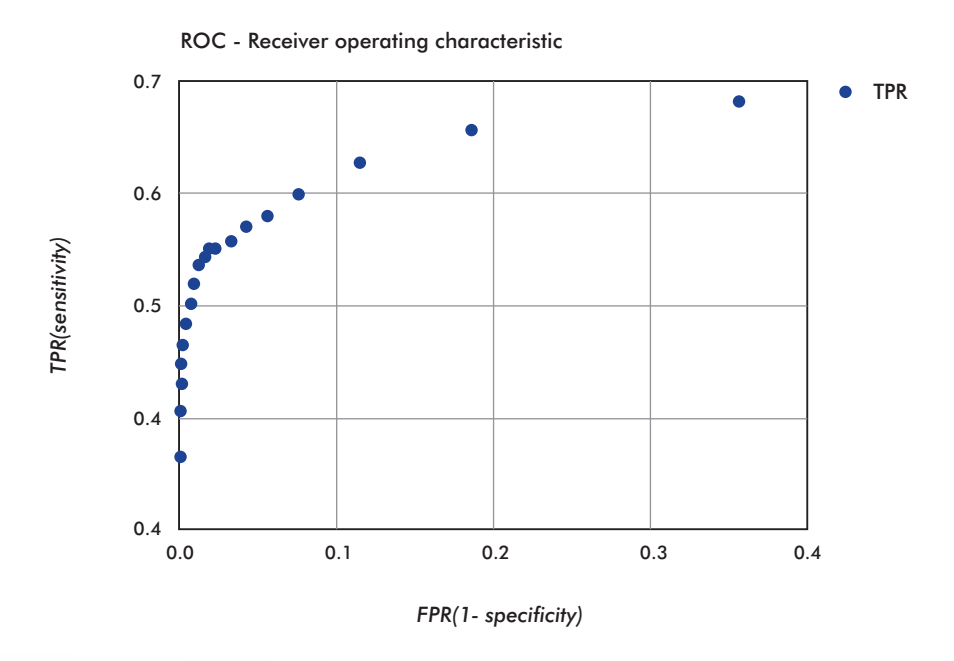

#### RAW STATISTICS

Medicmind provides the raw predictions and ground truth for each epoch of the training. This allows the user to calculate their own statistics. Click on the 'Load RAW CSV' link at the bottom of the page listing the prediction and ground truth for every image in the test set of images. The following is the format of the CSV file generated.

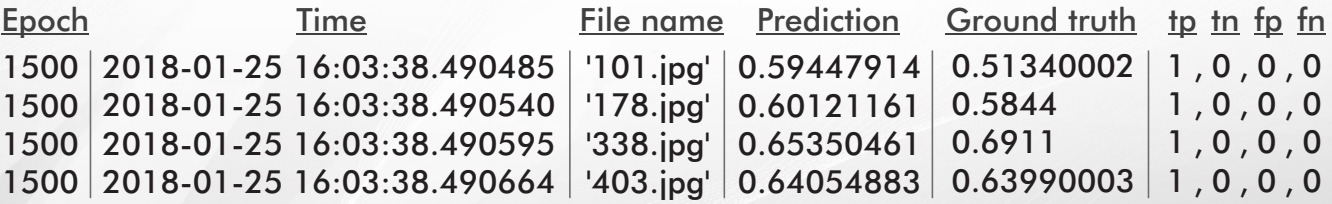

## EVALUATION

After training is complete it is possible to evaluate your trained neural network with new images. For example if you've trained a multiclass classifier on dogs and cats you can upload your own pictures of dogs and cats and see the result. To evaluate, click on the evaluate folder on the right:

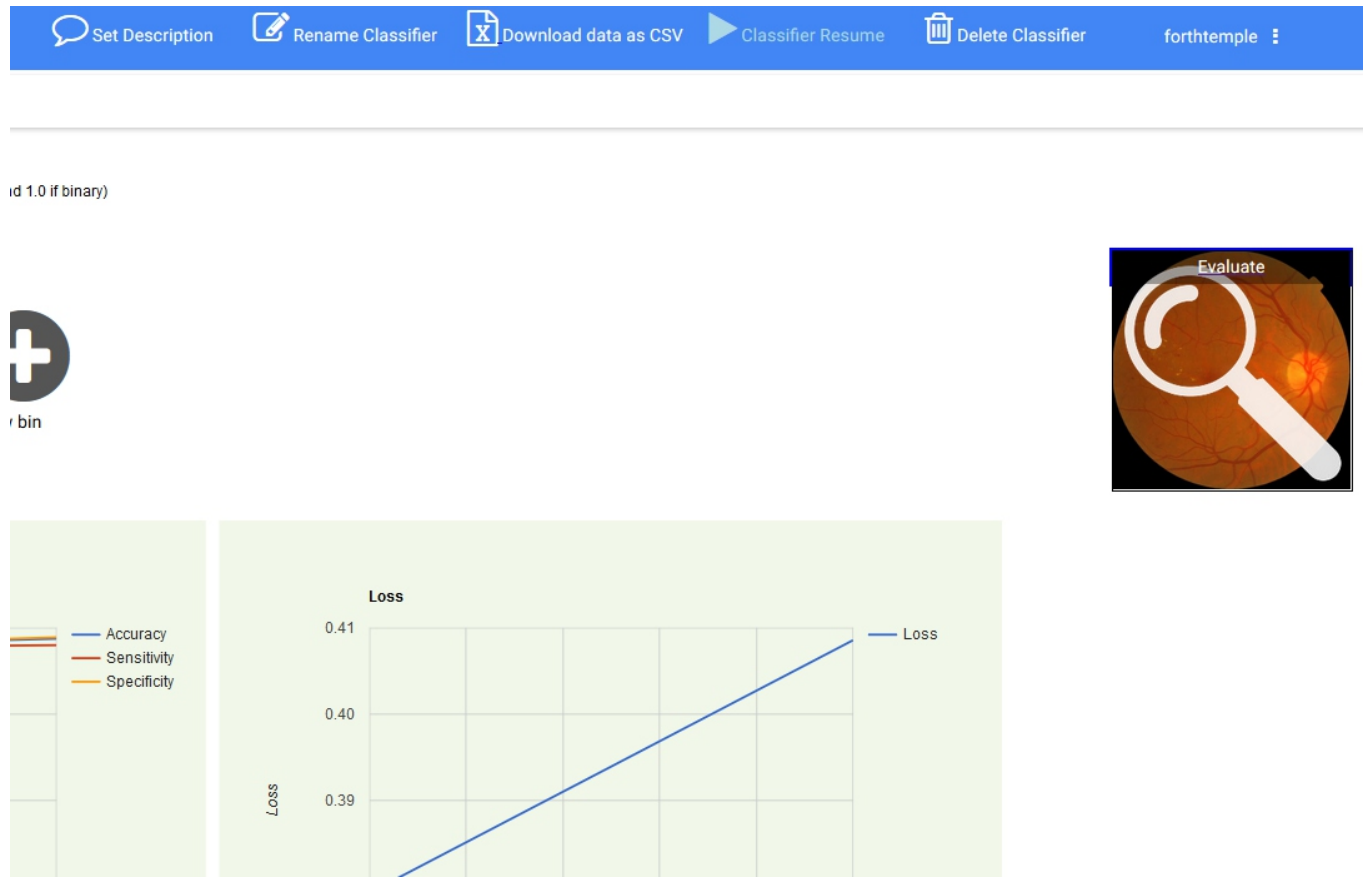

## **TENSORBOARD**

Tensorboard displays the much more information on the training process such as the change in learning rate, loss, graph structure. To view the tensorboard click on the Tensorboard in the menu:

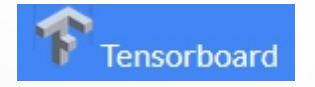

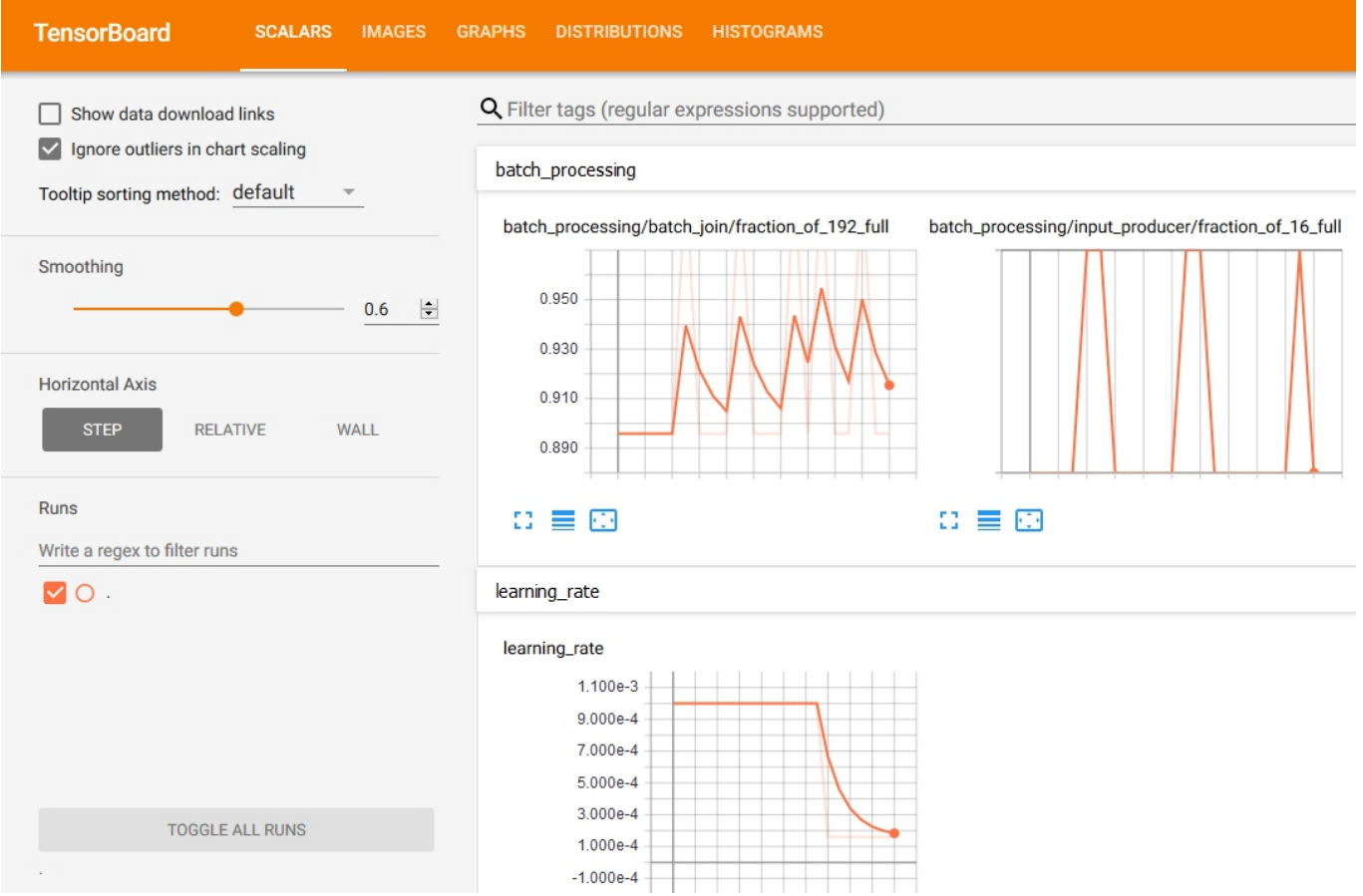

## EVALUATION

After a neural network has been trained you can evaluate your neural network with new images. For example if a neural network has been trained to classify dogs and cats the evaluator can classify new pictures of dogs and cats.

To evaluate drag an image onto the spy glass:

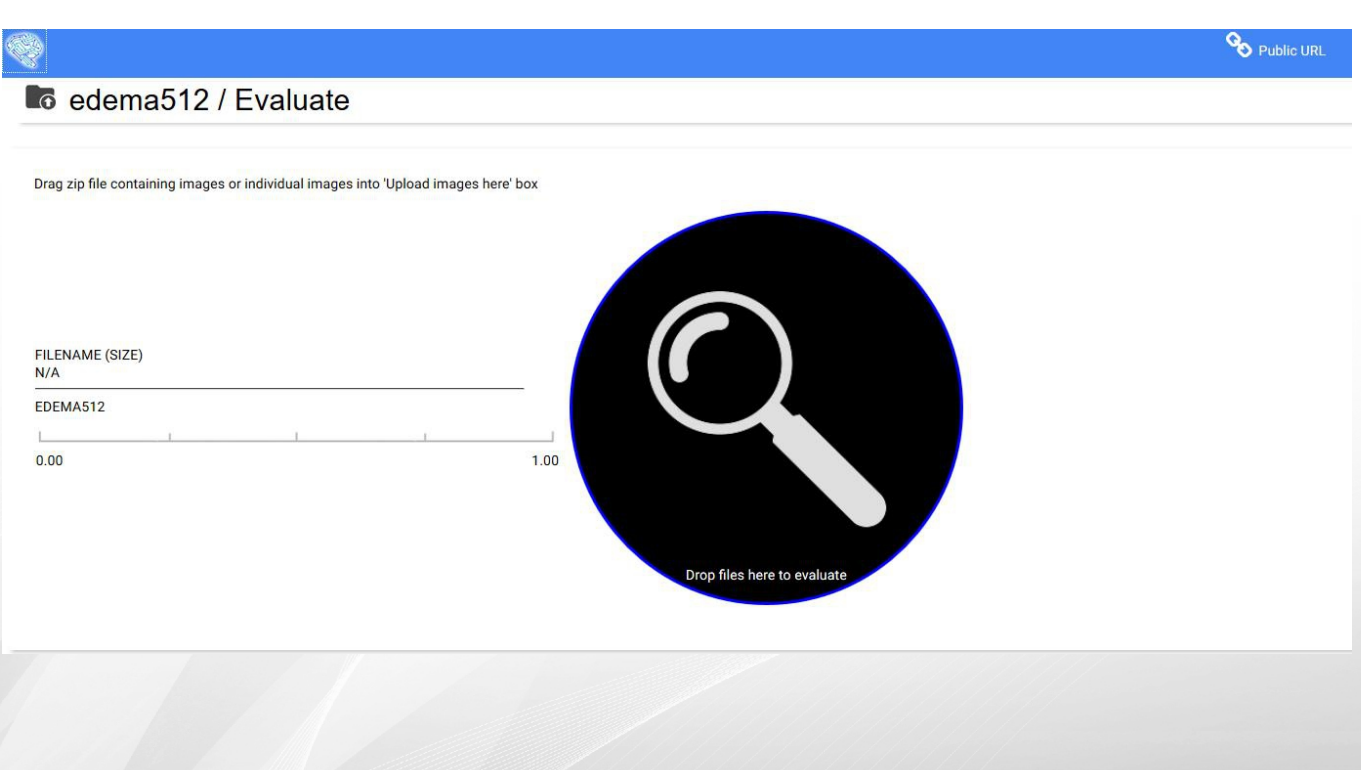

MEDICMIND 08 **CLASSIFIER**<br>SCREEN

## GRADING AND LABELED **CLASSIFIERS**

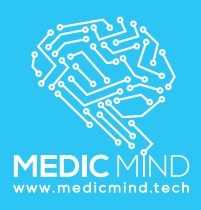

For labelled and grading classifiers it will display the grade of the image. In the case of a grading classifier the axis will show the grades such as positive or negative. In a labeled classifier the numbers will be between the min and max of the values of the CSV file.

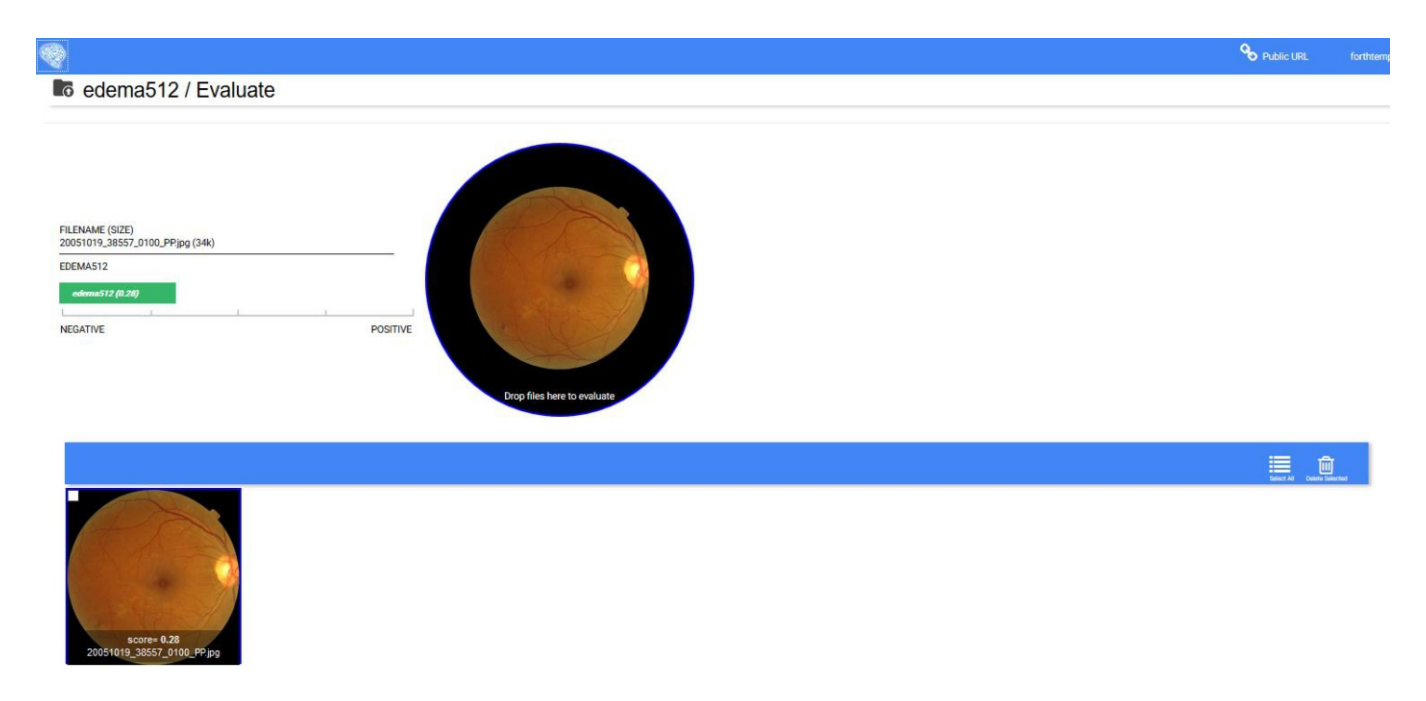

# YOLO **CLASSIFIER**

**09** MEDICMIND CLASSIFIER **SCREEN** 

Box 1 x=213, y=258, w=73, h=85

In the case of YOLO it will place a box around the object it finds.

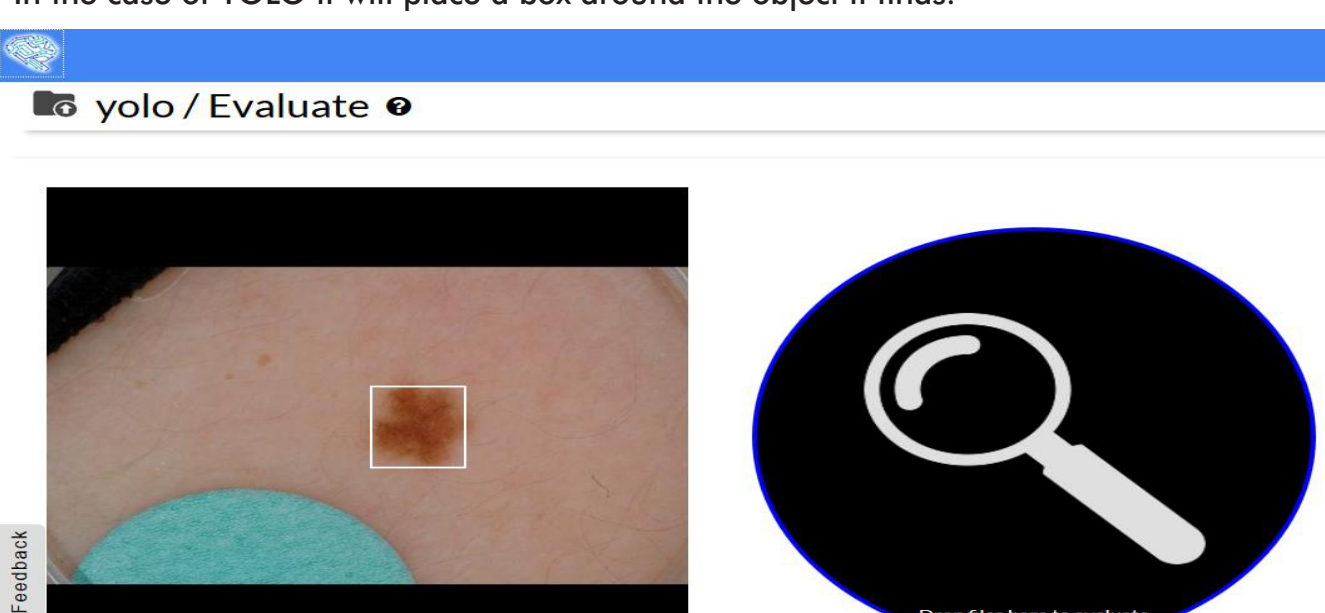

Drop files here to evaluate

#### **Multiclass Classifier**

In the case of multiclass it will show the class.

#### **C** afms / Evaluate @

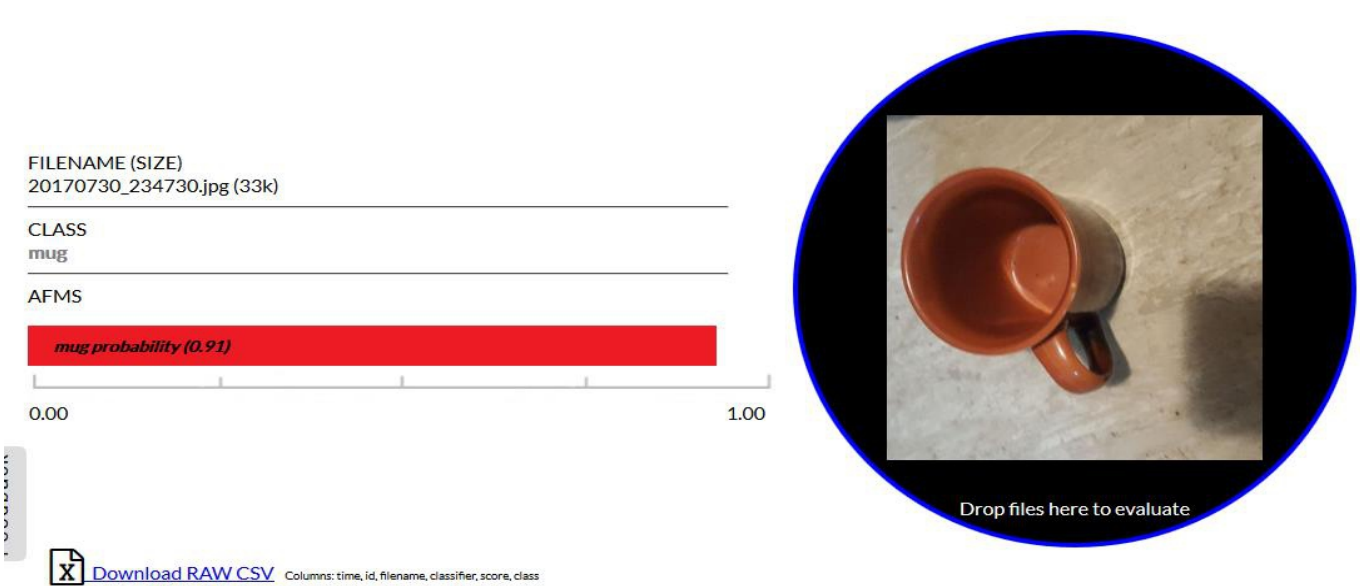

In many cases, rather than just run a single classifier on an image, you may wish to run a few at once. For example, with a retinal image you can evaluate on CDR ratio and glaucoma level from a single image.

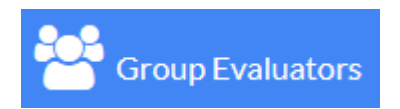

The 'Group Evaluators' icon at the top of the screen will display a dialog listing all of the other classifiers on the left with your current evaluator on the right in black. By drag classifiers from the left to the right you can include them in the current classifier. On the right hand side you can also reorder the classifiers. For example if you want the CDR ratio calculated last you can drag it to the bottom. After you have dragged the classifiers, click save. Now instead of only the current classifier being used on a dragged image, instead as many as you like can be run on the image.

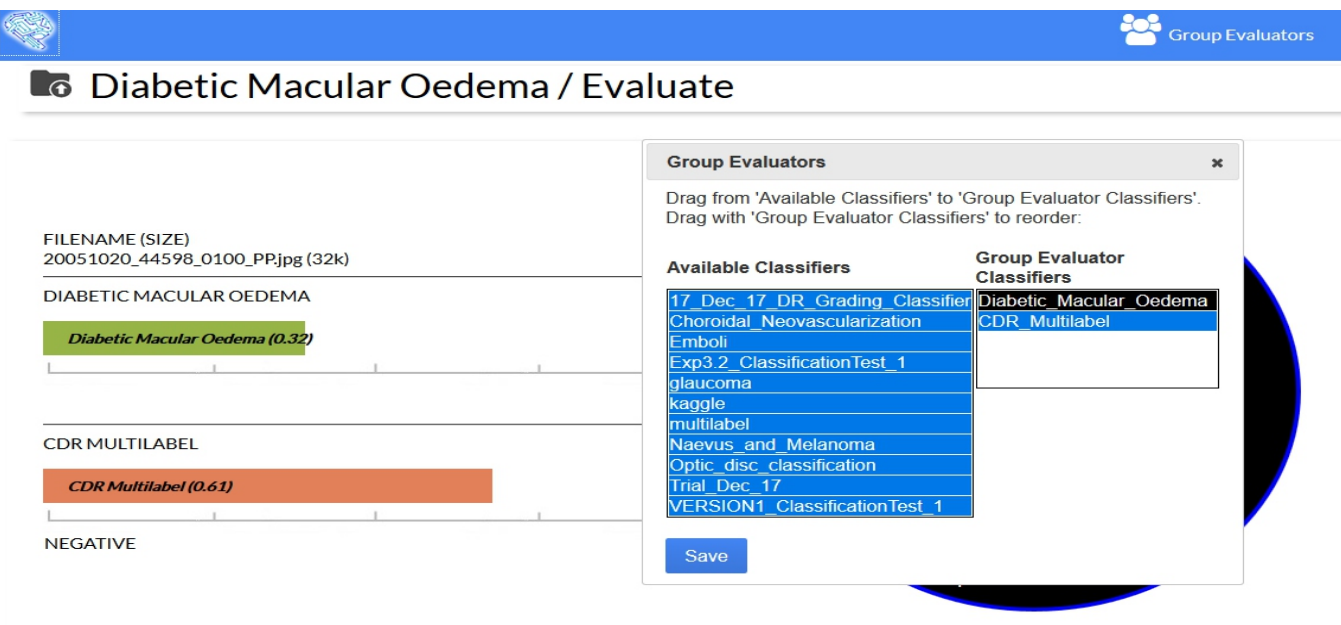

# PUBLIC URL

In order to make the classifier publicly available for others to use without creating an account use public URL's. Click on the 'public url' icon at the top of the screen:

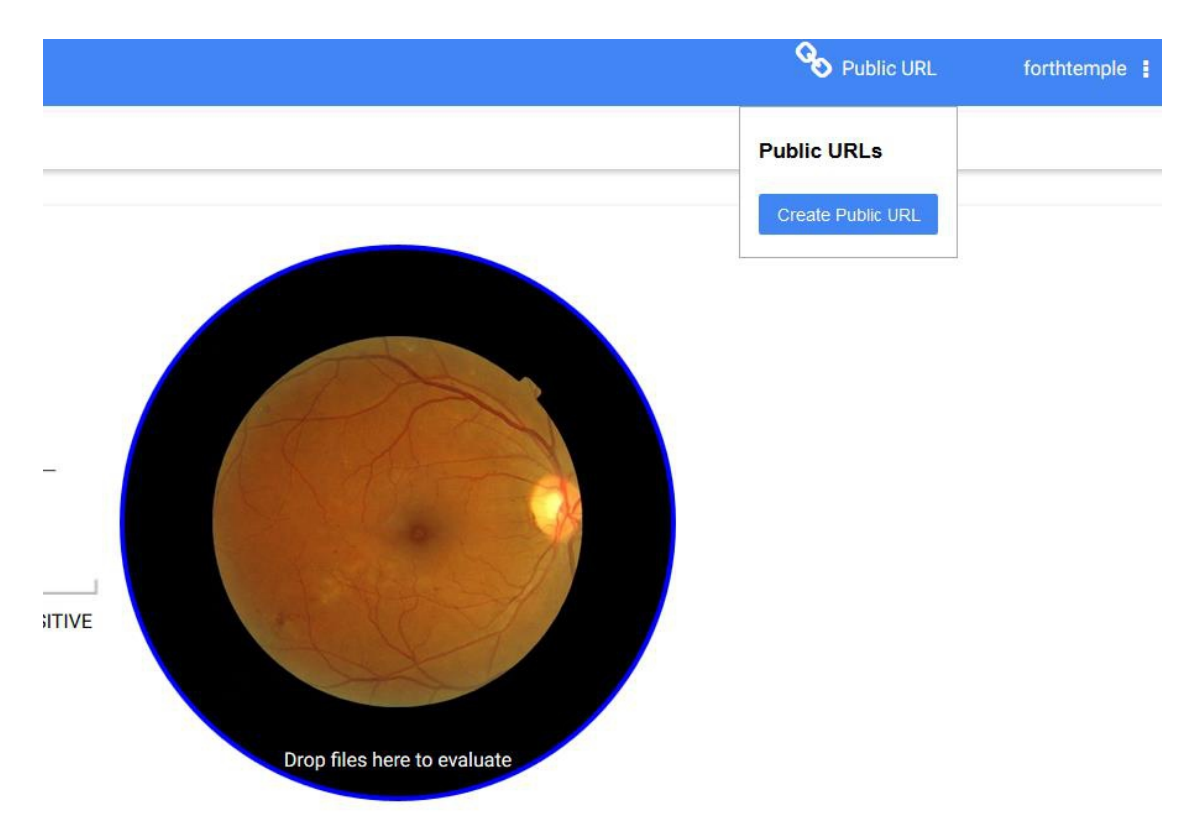

Click on the 'Create public URL' button to create a URL: Right click on the 'public URL 1'

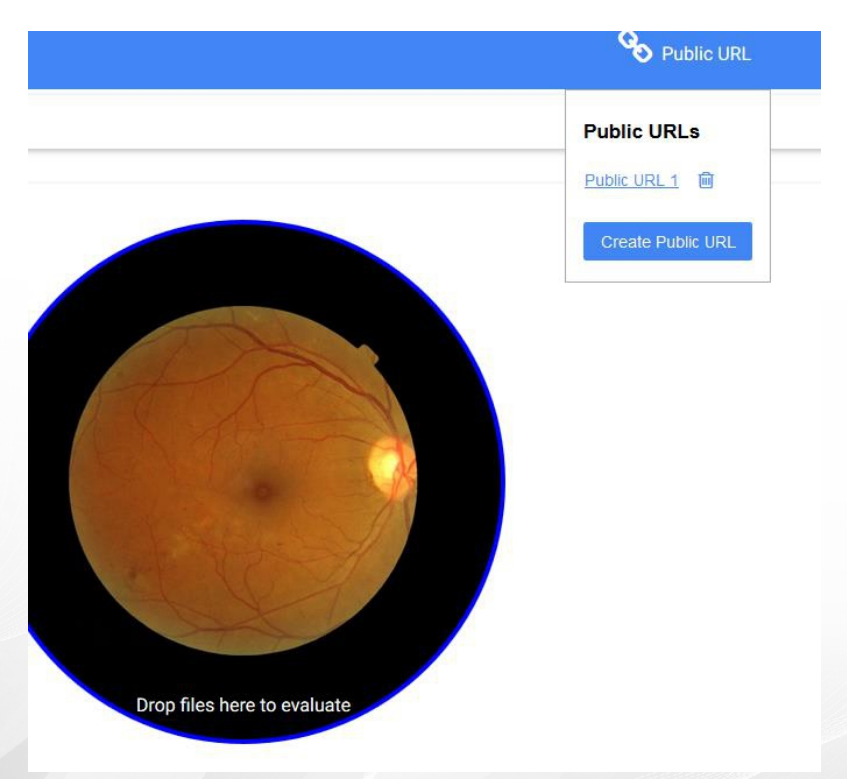

**<sup>11</sup>** MEDICMIND CLASSIFIER **SCREEN** 

link and click on 'copy link location', then paste the link into an email to mail to a colleague for them to use. They will be able to use the classifier without needing an account. The public URL can be deleted by clicking on the bin icon next to it and the URL will no longer be able for use.

Clicking on the public URL link shows a more basic evaluation screen compared to a registered user:

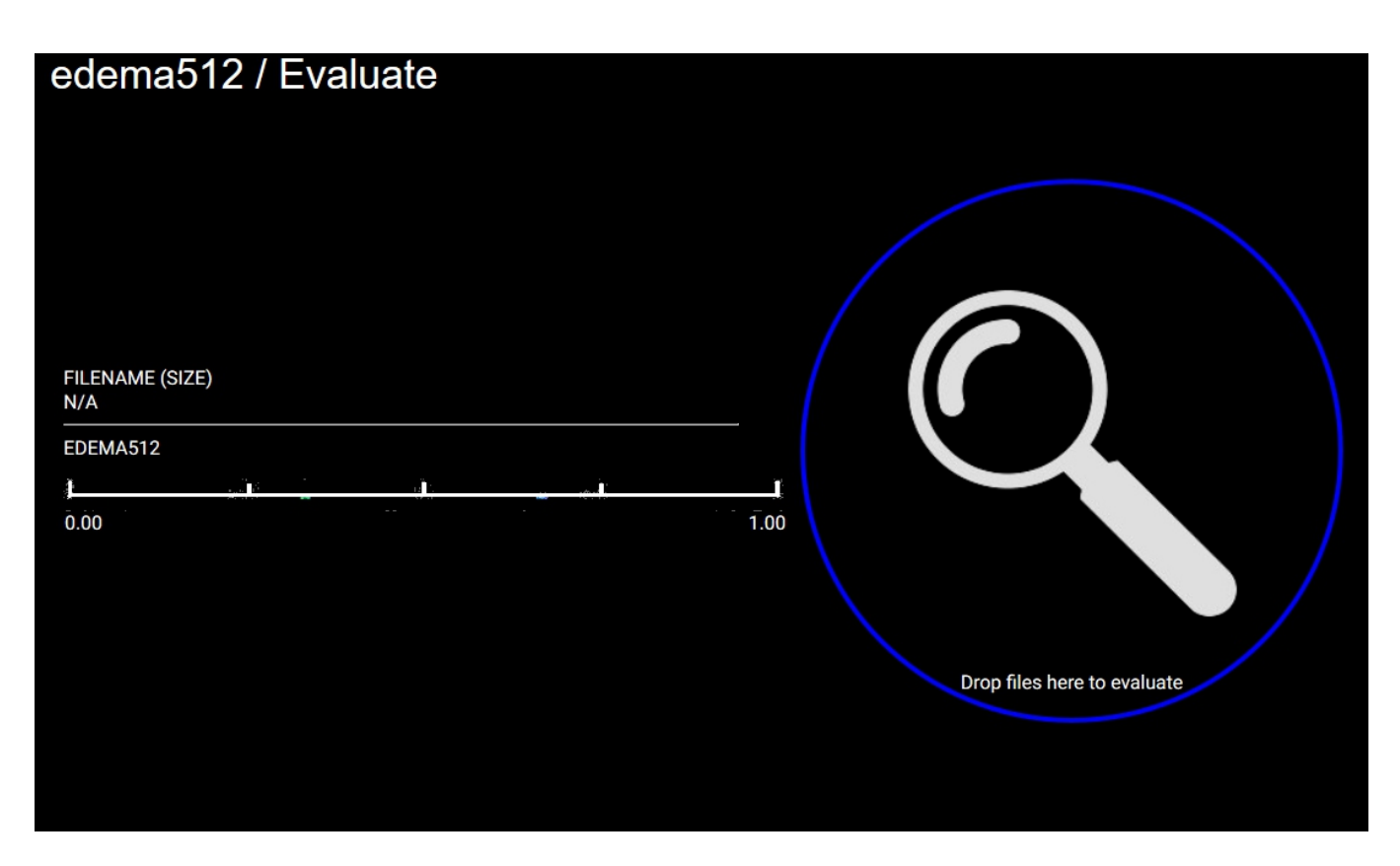

The public user can then drag images on the page and will see something like the following:

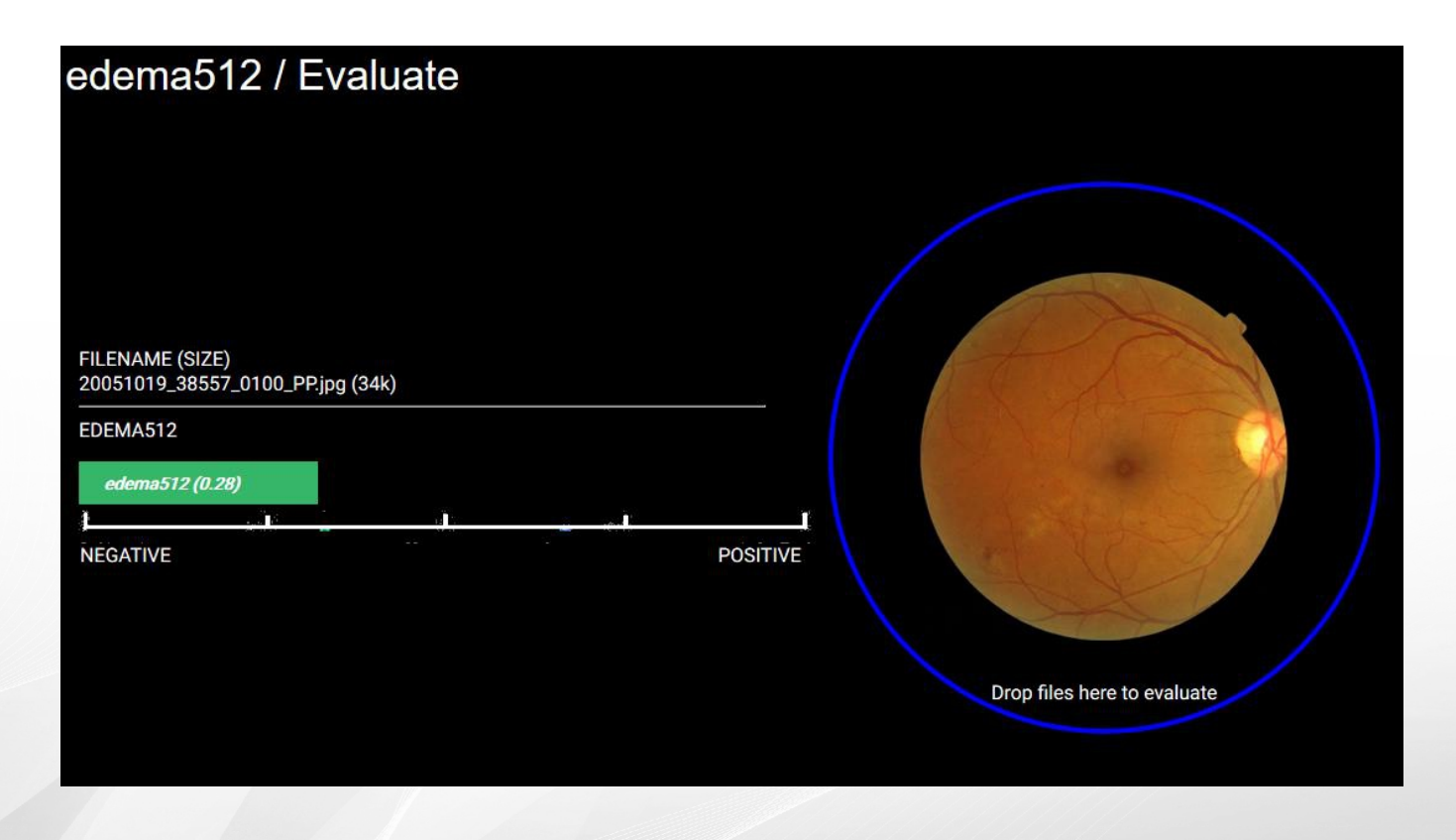

# GRADED CLASSIFIER **SCREEN**

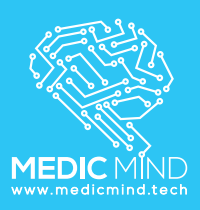

#### la qlaucoma

#### Grading folders Image values are defined by the bin they're in (eg 0.0 and 1.0 if binary)

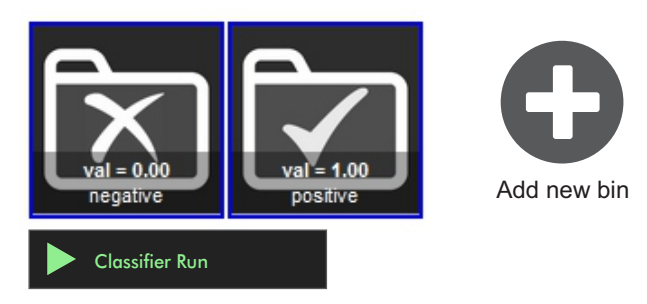

The grading classifier classifies by amount, for example how full a glass of water is. By default the classifier has two folders 'Positive' and 'Negative'. In the positive folder upload positive images such as glaucoma images and in the negative folder non glaucoma images. By clicking on the bin (eg negative) you can rename and change the value of the bin. For example instead of position being 1 you can set it to 2. Click on the 'Add new bin' icon to create a new bin. For example you could create a bin called 'medium' with a value of 0.5.

# LABELLED CLASSIFIER

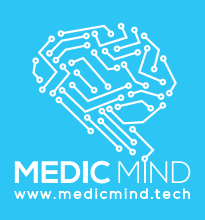

#### labelled

**Multi label** Image values are defined by values specified by a csv file or space seperated text file

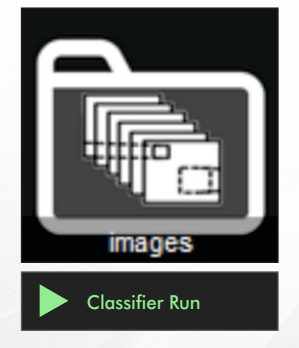

Text file containing images and values is missing

The labeled classifier has a single images bin where all the images are uploaded. An CSV or text file must also be uploaded that gives the grade for each image uploaded. For example a CSV as follows:

images1.jpg,0.2 images2.jpg,0 images3.jpg,1.0 images4.jpg,0.6 where images1.jpg has a grading of 0.2

This file can be upload in the images bin. It is also possible to upload a single zip file containing all images and the csv file.

**<sup>13</sup>** MEDICMIND **CLASSIFIER SCREEN** 

# MULTICLASS **CLASSIFIER**

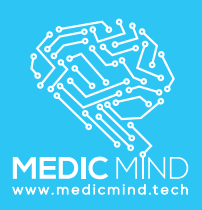

## MULTI CLASS

**Classifier Run** 

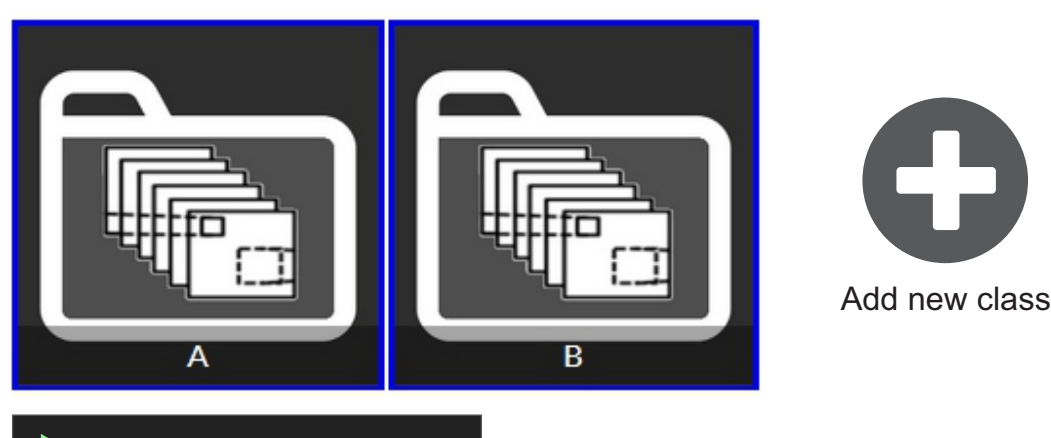

The multiclass classifier classifies an image by its class, for example whether or not it is a dog or cat.

The default multiclass classifier has two bins A and B. For example you can put pictures of apples in bin A and pictures of dogs in bin B. These bins can be renamed by click on the bin and changing the name in the menu. More classes can be added by clicking on 'Add new class'.

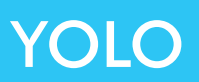

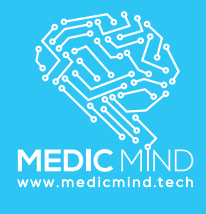

#### **TOLO @** All classifiers

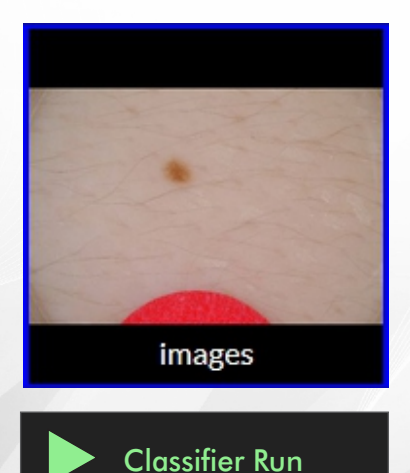

The YOLO classifier puts a box around an object it detects. For example, putting a box around a dog in an image. To train YOLO, upload images and then click on the image and put boxes around the objects in each image. For example, to train YOLO to put a box around a dog, supply many pictures of dogs and put boxes around each dog. Click on the images directory to upload images.

# YOLO BOX GENERATION

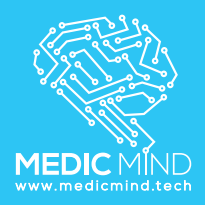

Object

г

**To** Yolo / images

ISIC\_0000558.jpg Region has been selected.

left arrow Previous image right arrow Next image **Ens** Save

**<sup>15</sup>** MEDICMIND CLASSIFIER **SCREEN** 

To train a YOLO classifier, images with boxes around the object in question need to be generated. To create a box on an object click on left click and drag over the image to create the box. To delete it click on the trash button on the boxes top right. To save the box, press the 'S' key. To move to the next image in your list press the arrow key.

UPLOADING **c** glaucoma / positive Drag zip file containing images or individual images into 'Upload images here' box 0 Images Drop filé here

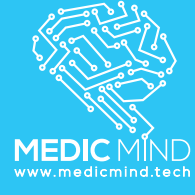

Upload your dataset into classifier by clicking on the upload icon and choose the images you wish to upload. Images can also be dragged onto the upload icon. Images which can be uploaded include png, jpg, gif, ppm, tiff,dcm (dicom). These images can be placed in a zip file and the zip file uploaded also. For labeled classifiers a CSV or TXT file can also be uploaded containing the grading for each image.

If it's not YOLO or a labelled classifier it is possible to rename the bin by clicking on 'rename bin'. For example rather than the bin name 'A' it could be renamed 'dog'. In the case of the grading classifier a value can be entered for the bin

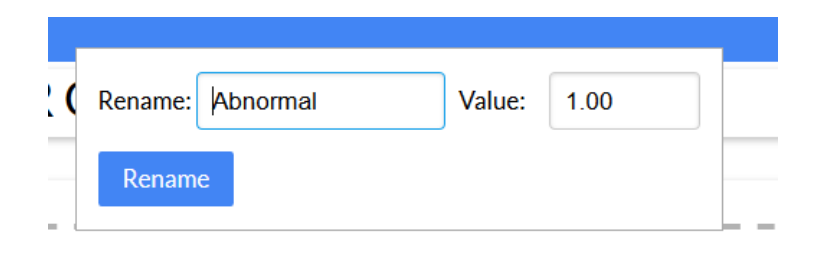

For YOLO classifiers, images that have been supplied will have a purple box in it such as below:

# 428 Images (8 annotations of 428 complete) ISIC 0000557.jpg ISIC 0000558.jpg ISIC 0000559.jpg

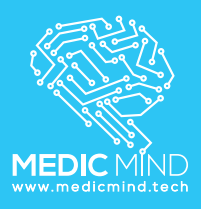

To incorporate a trained neural network onto your smartphone or any other kind of system download the trained model as a Tensorflow frozen pb model. This allows the neural network to be evaluated completely locally. To download the model click on the export classifier button in your classifier. This is only shown after training.

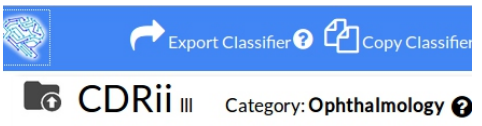

After it is complete the icon will change to 'Download complete' and you can download the frozen model.

## **Grading classifier**

Refer to the following grading demo to incorporate the frozen model onto your smartphone: [https://github.com/Medicmind/grading\\_demo](https://github.com/Medicmind/grading_demo)

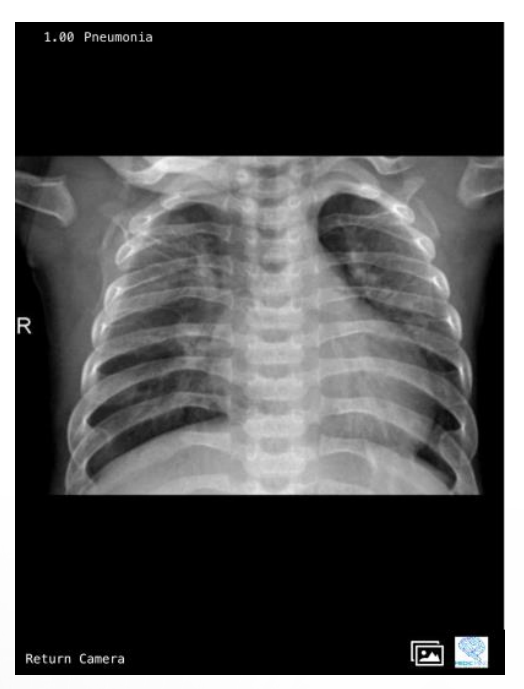

Simply rename the 'frozen graph.pb' file with 'stripped graph.pb' and use it in place of the '[https://ai.medicmind.tech/models/grading\\_demo/stripped\\_graph.pb' frozen model.](https://ai.medicmind.tech/models/grading_demo/stripped_graph.pb)

# **Multiclass classifier**

For a multiclass classifier refer to the following demo [https://github.com/Medicmind/multiclass\\_demo](https://github.com/Medicmind/multiclass_demo)

# **YOLO classifier**

For a YOLO classifier refer to the following demo [https://github.com/Medicmind/yolo\\_demo](https://github.com/Medicmind/yolo_demo)

# DOWNLOADING SEGMENTATION CLASSIFIER FOR LOCAL USE

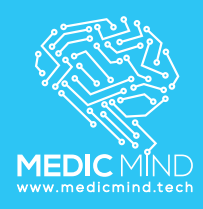

To incorporate a trained neural network onto your smartphone or any other kind of system download the trained model as a metal checkpoint weight.mlmodel. This allows the neural network to be evaluated completely locally. To download the model click on the export classifier button in your classifier. This is only shown after training.

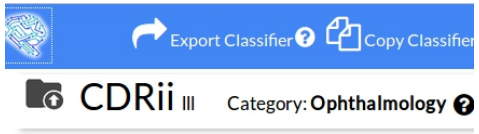

After it is complete the icon will change to 'Download complete' and you can download the metal model.

Refer to the following segmentation demo to incorporate the model onto your smartphone: [https://github.com/Medicmind/segmentation\\_demo](https://github.com/Medicmind/segmentation_demo)

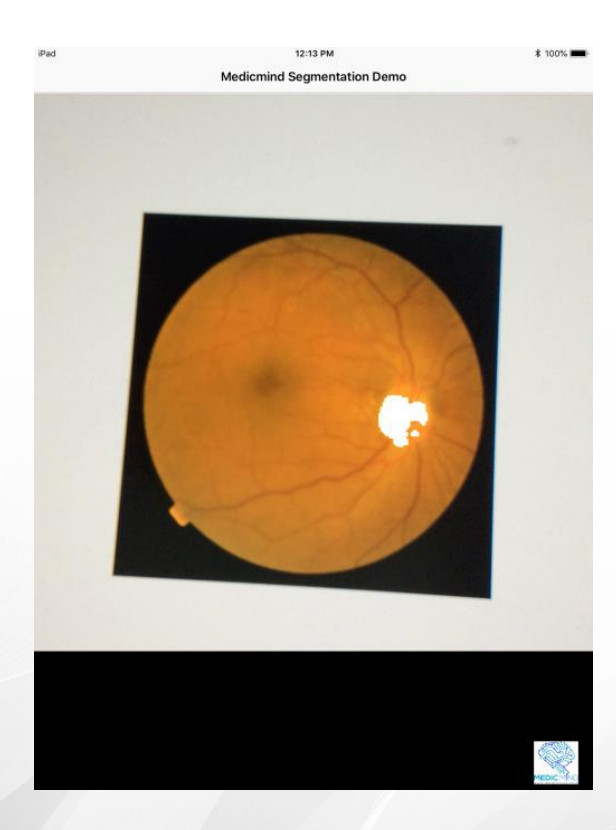